# **2015**

# Installation Guide

#### iGrafx® 2015 Installation Guide

The contents of this set of tutorials and the associated iGrafx software are the property of iGrafx, LLC and its respective licensors, and are protected by copyright. Any reproduction in whole or in part is strictly prohibited. For more complete copyright information about iGrafx products, please refer to the About iGrafx section in the *Help* menu of the software.

© 2014 iGrafx, LLC. All rights reserved.

iGrafx® FlowCharter™ 2015, iGrafx® Process™ 2015, iGrafx® Process™ 2015 for Six Sigma, iGrafx® Process™ 2015 for Enterprise Modeling™, iGrafx® Process™ 2015 for SAP®, Process Central®, iGrafx Process Automation™, iGrafx® Performance Central™, Enterprise Central®, Enterprise Modeler®, Enterprise Modeler® for SAP®, iGrafx® Gateway for SAP® Solution Manager. The software mentioned above is the property of iGrafx, LLC and its licensors and is protected by copyright. Any reproduction in whole or in part is strictly prohibited. iGrafx, Swimlane, iGrafx FlowCharter, iGrafx IDEF0, iGrafx Process, iGrafx Process Central, iGrafx Enterprise Central and iGrafx Enterprise Modeler are trademarks or registered trademarks of iGrafx, LLC and/or its subsidiaries in the U.S. and/or other countries.

Adobe® PDF is a registered trademark of Adobe Systems Incorporated in the United States and/or other countries.

iGrafx provides certain modeling and diagram objects in support of and based on the LEAD Reference Framework.

Microsoft, Word, Excel, PowerPoint and SQL Server® are either registered trademarks or trademarks of Microsoft Corporation in the United States and/or other countries.

SAP®, the SAP logo and SAP® Solution Manager are registered trademarks of SAP AG in Germany and in several other countries.

Oracle and Java are registered trademarks of Oracle and/or its affiliates. Other names may be trademarks of their respective owners.

MINITAB® and all other trademarks and logos for the Company's products and services are the exclusive property of Minitab Inc. All other marks referenced remain the property of their respective owners. See minitab.com for more information.

JMP is a registered trademark of SAS Institute Inc. in the USA and a trademark in all other countries.

Six Sigma is a trademark of Motorola, Inc.

SQL Server 2012 © Copyright 2012, Microsoft Corporation. All rights reserved.

All other product, font and company names and logos are trademarks or registered trademarks of their respective companies.

Revision: Dec. 2014

# Table of Contents

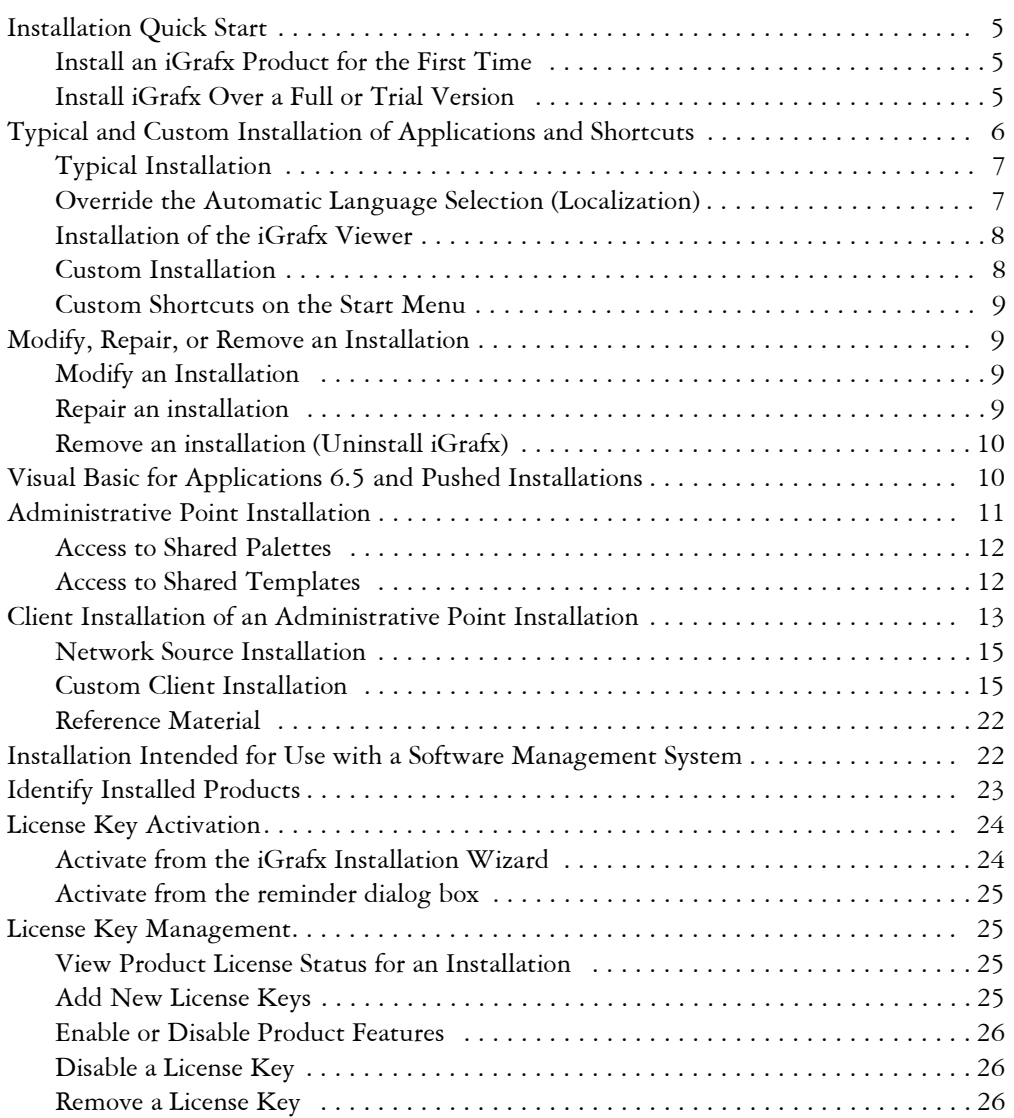

iGrafx 2015 Installation Guide

# <span id="page-4-0"></span>Installation Quick Start

Thank you for your interest in iGrafx®. Please locate and use the iGrafx license key(s) you received to install this product.

If you are an IT administrator installing software for multiple users, please refer to the detailed installation instructions in this guide beginning on [page 10](#page-9-1).

If you're currently running iGrafx and activating or evaluating another product version, [see](#page-4-2)  *[Install iGrafx Over a Full or Trial Version](#page-4-2)* on page 5.

#### <span id="page-4-1"></span>Install an iGrafx Product for the First Time

- 1 Insert the installation CD in your drive or double-click setup.exe. The iGrafx installation wizard starts.
- 2 Respond to the prompts as appropriate.
- 3 Enter or copy and paste license keys in the Licensing Information page of the installation wizard.
- 4 Click the Next button and continue with the installation.
- 5 When installation completes, from the Start menu, point to All Programs*,* then point to iGrafx and choose the software product you want to start.

#### <span id="page-4-2"></span>Install iGrafx Over a Full or Trial Version

If you are already running a trial or licensed iGrafx product and are activating or evaluating another iGrafx application of the same version number, you do not need to reinstall the application. Adding the appropriate license key to your existing installed software enables the product or features. Adding licenses does not modify your shortcuts. You may add shortcuts to your start menu; see the next section for more information on how to do so.

Use caution when upgrading:

- When upgrading to a new major version you will need different license keys. Making a note of the current keys before upgrading will allow you to roll back to the previous version later if desired.
- Documents created or edited in a new major version of iGrafx and saved in the latest file format will not be accessible to users with previous versions. We do not recommend using iGrafx in a mixed version environment.

See the *iGrafx Upgrade Guide* in the Documentation folder on the root of your CD for more information.

- 1 On the iGrafx *Help* menu, choose *About iGrafx*. The About iGrafx dialog box appears.
- 2 Click the Add button.

<span id="page-5-1"></span>The Add Licenses dialog box appears.

- 3 In the Add Licenses dialog box, type or paste the License into the dialog box.
- 4 Click OK to dismiss each open dialog box.
- 5 Close the application. The next time you start iGrafx, your software is ready to use!

# <span id="page-5-0"></span>Typical and Custom Installation of Applications and Shortcuts

Before installing iGrafx 2015, be sure that your system meets the minimum requirements listed in the release notes and on **[igrafx](http://www.igrafx.com/igrafxredirect/flowhelpsys.asp?lcid=1033&ver=13&type=homepage).com** (click Products, then the product name, then System Requirements).

The iGrafx Installation Wizard does typical and custom installations, repairs a damaged installation, performs Administrative Point installations, network source installations, and uninstalls iGrafx.

If you have iGrafx 2005 or later installed, installing the latest version-- without first uninstalling the older version-- retains your user preferences.

See *[Administrative Point Installation](#page-11-0)* on page 11 for information on client installations.

# <span id="page-6-2"></span><span id="page-6-0"></span>Typical Installation

If you are installing from a CD, the installation wizard starts automatically when you insert the CD into your drive.

If the installation wizard fails to start or you are using an unzipped web download from iGrafx, double-click the setup.exe file in the installation file directory.

Note: A new installation using a Typical Installation will not install all features. For example, the Process Central client will not be installed for some products.

- 1 Click the Next button to advance through the wizard, accepting the license agreement.
- 2 On the Licensing Information page, enter one or more iGrafx license keys. You can copy and paste them from another source.

If the Activate Now button appears on the Select Installation Type page, click the button and follow the steps to activate your license keys in *[License Key Activation](#page-24-0)* on page 24.

- 3 On the Select Installation Type page, choose Typical and click the Next button to use defaults through the installation process.
- 4 Once the Finish button displays, please click Finish. After clicking the Finished button, some final installation tasks are completed, and iGrafx is ready to use.

# <span id="page-6-1"></span>Override the Automatic Language Selection (Localization)

When you double-click on setup.exe as described in *[Typical Installation](#page-6-0)* on page 7, the installer automatically:

- localizes the user interface of the installer based on the localization of your version of Windows;
- installs and sets the appropriate iGrafx product language (see *[Custom Installation](#page-7-1)* on page [8](#page-7-1)).

To override this automatic selection, double-click on setup  $\langle A A \rangle$  exe where  $\langle A A \rangle$  is en (English), **de** (German), **jp** (Japanese), **es** (Spanish), **fr** (French), **it** (Italian), **pl** (Polish), or **ch** (Simplified Chinese).

Alternatively, double-click on setup\_xx.exe and choose a language from the pop-up menu.

#### <span id="page-7-4"></span><span id="page-7-3"></span><span id="page-7-0"></span>Installation of the iGrafx Viewer

The easiest way to install the iGrafx Viewer on a local machine is to do a typical installation without a license key (see *[Typical Installation](#page-6-0)* on page 7).

If you want to deploy the iGrafx Viewer on multiple client machines and/or limit disk space usage, you may choose to do a custom installation with optional features removed (see *[Custom](#page-15-1)  [Client Installation](#page-15-1)* on page 15). If you upgrade a Viewer installation to an application like FlowCharter, you may have to manually modify the installation to include optional features as described in *[Modify an Installation](#page-8-2)* on page 9.

To install a Viewer that utilizes Process Central, choose Custom Installation in the iGrafx Installation Wizard and select the Process Central Client option as shown in *[Custom Installation](#page-7-1)* [on page 8.](#page-7-1)

If you have enabled the ViewerPlus application through a license key, and also want a shortcut that ensures only Viewer functionality is available (e.g. on a shared machine), you can create a shortcut that uses the "-vieweronly" switch to start iGrafx. For example:

```
"C:\<version-path>\flow.exe" -vieweronly
```
Where  $\leq$  version-path $>$  is the pathname to the version of iGrafx you are installing.

#### <span id="page-7-2"></span><span id="page-7-1"></span>Custom Installation

Follow the steps as described in *[Typical Installation](#page-6-0)* on page 7 with these exceptions**:**

- 1 On the Select Installation Type page, choose Custom, and click Next until the Select Features page displays.
- 2 Click the  $\Box$  button and select features to be installed on the Select Features page.
- **Will be installed on local hard drive**–If the selected feature has subfeatures, installation excludes subfeatures made unavailable (shown with red X)
- **Entire feature will be installed on local hard drive**–Installs the selected feature and all of it subfeatures. This configuration is the same as choosing **Will be installed on local hard drive** for the feature and each of its subfeatures individually.
- **Entire feature will be unavailable**–Excludes the feature and its subfeatures from installation.

Additional configurations are available for network installations. For more information, [see](#page-11-0)  *[Administrative Point Installation](#page-11-0)* on page 11.

#### <span id="page-8-7"></span><span id="page-8-0"></span>Custom Shortcuts on the Start Menu

The iGrafx license key chooses and adds default shortcuts to licensed products on your Start menu.

To customize shortcuts while installing iGrafx, expand the Shortcuts features in a Custom install and click the  $\Box$  button next to set the shortcuts to display.

You can also customize shortcuts when you modify an installation.

# <span id="page-8-1"></span>Modify, Repair, or Remove an Installation

After you have installed iGrafx, you can add or remove product licenses and features, reinstall missing or corrupt files, registry keys, and shortcuts, or completely uninstall iGrafx and all of its licenses and features. On some Windows versions, if a problem is detected, a repair cycle may occur automatically when iGrafx launches.

- <span id="page-8-6"></span>1 Double-click setup.exe on a CD or web download or In the Windows Control Panel, choose Add or Remove Programs (Windows XP) or Programs and Features and then Uninstall a Program (Windows Vista and later).
- 2 Select iGrafx 2015 and click the Change, or Change/Remove, button to change your installation in the iGrafx Installation Wizard.

#### <span id="page-8-4"></span><span id="page-8-2"></span>Modify an Installation

- 1 Open the iGrafx Installation Wizard and select the Modify option.
- 2 Click the Next button to advance through the wizard.

If the Disk Cost page indicates you do not have enough space, you can use the Back button to specify a different location for the product on the Destination Folder page.

#### <span id="page-8-5"></span><span id="page-8-3"></span>Repair an installation

- 1 Open the iGrafx Installation Wizard and select the Repair option.
- 2 Click the Next button to advance through the wizard.

When the repair is finished, all the original iGrafx files and settings are restored.

#### <span id="page-9-2"></span><span id="page-9-0"></span>Remove an installation (Uninstall iGrafx)

Open the iGrafx Installation Wizard and select the Remove option.

Click the Next button to advance through the wizard.

# <span id="page-9-1"></span>Visual Basic for Applications 6.5 and Pushed Installations

When you push an iGrafx installation as described on pages [11-](#page-11-0)[17,](#page-17-0) you must also push the installation of Microsoft® Visual Basic® for Applications 6.5 (VBA 6.5). During typical installations, the iGrafx Installation Wizard runs the appropriate VBA 6.5 installers automatically. However, when you run installation silently, with the /q option, the VBA 6.5 installers are not run.

To manually install VBA 6.5, run

msiexec /i vbacoresetup.msi /q

and then run this for a VBA English user interface:

msiexec /i vba1033setup.msi /q

or run this for a VBA German user interface:

msiexec /i vba1031setup.msi /q

where vbacoresetup.msi, vba1033setup.msi, and vba1031setup.msi are found in the same folder as setup.msi.

The installation, repair and removal of VBA 6.5 is automatically managed if you use the iGrafx Installation Wizard to perform an installation.

If you need to remove VBA 6.5 manually, use some combination of:

```
msiexec /x vbacoresetup.msi /q
msiexec /x vba1033setup.msi /q
msiexec /x vba1031setup.msi /q
```
If you need to repair VBA 6.5 manually, use some combination of:

```
msiexec /f vbacoresetup.msi /q
msiexec /f vba1033setup.msi /q
msiexec /f vba1031setup.msi /q
```
where vbacoresetup.msi, vba1033setup.msi, and vba1031setup.msi are found in the same folder as setup.msi.

# <span id="page-11-1"></span><span id="page-11-0"></span>Administrative Point Installation

An Administrative Point installation copies the product files to a central location so that client users on a network can install iGrafx by any means the administrator chooses.

When you push an iGrafx installation, you must also push the installation of VBA 6.5. For information, see *[Visual Basic for Applications 6.5 and Pushed Installations](#page-9-1)* on page 10.

1 Change to the root directory of the installation CD or the installation file directory and enter:

setup /a

The iGrafx Installation Wizard opens to the Admin Installation page.

- 2 Type the installation point name, or browse to an installation point.
- 3 Enter license keys for the products you want users to be able to install.
	- If you do not specify license keys here, users must enter them when they install iGrafx from the root folder of the administration install location.
	- If you want to prevent users from installing or modifying license keys, select the **Make licenses read-only when installed** check box.
- 4 Click the Next button to advance through the wizard**.**

**Note**

<span id="page-11-2"></span>*Advanced users and administrators may visit* **[microsoft.com](http://www.microsoft.com)** *to obtain the full documentation on command line switches such as setup /a and other aspects of Microsoft Installer technology (MSI).*

*Windows server administrators may want to consult Windows server documentation about "Application Publishing" and "Automated Application Distribution."*

#### <span id="page-12-2"></span><span id="page-12-0"></span>Access to Shared Palettes

Optionally, you may specify a path for multiple users to access shared palettes when using the Admin Point Installation Wizard UI.

The setting can also be modified from the command line by specifying the following, all on one command line:

msiexec /i setup.msi /q SHAREDPALETTEDIR=<path>

The setting can be removed (set back to factory default) from the command line by specifying the following, all on one command line:

<span id="page-12-3"></span>msiexec /i setup.msi /q NOSHAREDPALETTEDIR=1

#### <span id="page-12-1"></span>Access to Shared Templates

Optionally, you may specify a path to a configuration file for users to access shared templates when using the Admin Point Installation Wizard UI.

The setting can also be modified from the command line by specifying the following, all on one command line:

msiexec /i setup.msi /q TEMPLATESCONFIGDIR=<path>

Note that any environment variable used in the path will be substituted at the time msiexec is executed. To defer substitution until iGrafx is executed, use the admin point UI; [see](#page-11-0)  *[Administrative Point Installation](#page-11-0)* on page 11.

The setting can be removed (set back to factory default) from the command line by specifying the following, all on one command line:

msiexec /i setup.msi /q NOTEMPLATESCONFIGDIR=1

The configuration of available templates is controlled by the templatesconfig.xml file in the TEMPLATESCONFIGDIR location. If you wish to customize the contents of the XML configuration file for templates, please contact iGrafx for more information.

# <span id="page-13-2"></span><span id="page-13-1"></span><span id="page-13-0"></span>Client Installation of an Administrative Point Installation

After an administrator has performed an Administrative Point installation, clients can use the standard procedures below for installing iGrafx, minimizing the number of files copied locally with a Network Source Installation ([see page 15\)](#page-15-0), or customizing the installation by adding or removing specific features (see *[Custom Client Installation](#page-15-1)* on page 15).

The following procedures require an Administrative Point Installation [\(see page 11](#page-11-0)), which copies the files setup.exe and setup.msi to the root of the administration install location.

Double-click setup.exe and follow the installation wizard prompts for a typical installation. For more information, see *[Typical Installation](#page-6-0)* on page 7.

For information on using iGrafx with a Software Management System, see *[Installation Intended for](#page-22-1)  [Use with a Software Management System](#page-22-1)* on page 22.

If you perform a silent installation from the command line as shown in the examples below, you must also perform the installation of VBA 6.5. See *[Visual Basic for Applications 6.5 and](#page-9-1)  [Pushed Installations](#page-9-1)* on page 10.

#### Install English as the default language

```
msiexec /i setup.msi /q
```
#### Perform a silent installation with another language as the default language

```
msiexec /i setup.msi TRANSFORMS=setup_<AA>.mst /q
```
where <AA> is **de** (German), **jp** (Japanese), **es** (Spanish), **fr** (French), **it** (Italian), **pl** (Polish), or **ch** (Simplified Chinese).

#### Add Process Central client access

Note: Ensure the following msiexec is all on one command line:

```
msiexec /i \\<networkpath>\setup.msi /q 
ADDDEFAULT=ProcessCentralClient
```
Note: Some license keys automatically enable Process Central client installation.

For more information on installing Process Central, see the *iGrafx Process Central Administrator Guide*.

#### Prevent User Key from Being Installed for All Users

When you run the iGrafx installer under Windows Vista or later operating systems, the keys installed for the current user are merged with the keys installed for all users. This allows keys installed from the iGrafx Licensing dialog box to be carried over on an upgrade.

If you want to prevent multiple users from accessing iGrafx on a particular machine, iGrafx recommends you do one or both of the following:

• Install from an admin point with the Make License Keys Read-Only check box selected to prevent per-user keys from being installed from within the iGrafx Licensing dialog box.

• Run msiexec with NOADDUSERLICENSES=1, which prevents the per-user keys from being merged when the installer runs. For example (ensure this is on one line):

```
msiexec /i \\<networkpath>\setup.msi /q NOADDUSERLICENSES=1
```
#### Add other features

```
msiexec /i \\<networkpath>\setup.msi /q 
ADDDEFAULT=<featurelist>
```
Note: Ensure the above msiexec call is all on one command line.

Example of a custom silent installation with Microsoft Installer properties

```
msiexec /i setup.msi /q
msiexec /i setup.msi /q ADDDEFAULT=ProcessCentralClient 
ADDLICENSE=<key>
msiexec /i vbacoresetup.msi /q
msiexec /i vba1033setup.msi /q
```
where  $\langle \text{key} \rangle$  is a valid iGrafx license key, and each msiexec command is on one line.

The preceding example does the following:

- Performs a silent installation of iGrafx
- Adds Process Central client and a license key to the installation
- Installs the VBA 6.5 Core
- <span id="page-15-3"></span>Installs the English VBA user interface

#### <span id="page-15-0"></span>Network Source Installation

This client installation copies the fewest possible files locally. It requires an Administrative Point Installation ([see page 11](#page-11-0)).

- 1 Open the iGrafx Installation Wizard as described in *[Typical Installation](#page-6-0)* on page 7 and click the Next button to advance through the wizard.
- 2 On the Licensing Information page, enter one or more iGrafx license keys. You can copy and paste them from another source.

If the Activate Now button appears on the Select Installation Type page, click the button and follow the steps to activate your license keys in *[License Key Activation](#page-24-0)* on page 24*.*

- 3 On the Select Installation Type page, choose the Custom option.
- 4 On the Select Features page, click the  $\Box$  icon and choose how features are installed:
	- **Will be installed to run from network**–If the selected feature has subfeatures, installs only those subfeatures you choose on a server machine. If selected on a toplevel feature, this option sets the largest possible number of files to remain on the network.
	- **Entire feature will be installed to run from network**–Installs the selected feature and all of it subfeatures on a server machine. This configuration is the same as choosing **Will be installed to run from network** for the feature and each of its subfeatures individually.

System files and shared files must always be installed to the local hard drive*.*

#### <span id="page-15-2"></span><span id="page-15-1"></span>Custom Client Installation

When you deploy client installations from an administrative point installation, the iGrafx installer automatically selects certain features based on the license keys specified when you created the administrative point (see *[Client Installation of an Administrative Point Installation](#page-13-0)* on [page 13](#page-13-0)). For example, when you specify any product key, the installer automatically selects the appropriate shortcut feature, such as ShortcutFlowcharter or ShortcutProcess. When you specify the Viewer Plus license key, the installer automatically selects the ProcessCentralClient feature. You can further customize the installation manually (see *[Modify an Installation](#page-8-2)* on page 9).

When you push an iGrafx installation, you must also push the installation of VBA 6.5. [See](#page-9-1)  *[Visual Basic for Applications 6.5 and Pushed Installations](#page-9-1)* on page 10.

#### <span id="page-16-0"></span>Remove Optional Features

In some instances, you may want to copy fewer features than the typical install when deploying from an administration point. For example, when deploying iGrafx Viewer, you may want to copy only the required features to conserve disk space.

The example below deploys the iGrafx Viewer with minimum features. The first line does a silent installation of iGrafx, the second line removes some of the features described in *[Optional](#page-17-1)  Features* [on page 17](#page-17-1), the third line installs the VBA 6.5 Core, and the fourth line installs the English VBA user interface. Ensure each msiexec command is on one line:

```
msiexec /i setup.msi /q
msiexec /i setup.msi /q
REMOVE=Help 1033,Spell1033,Templates 1033,
OptionalDiagrams,Filters,Palettes,DevelopmentTools
msiexec /i vbacoresetup.msi /q
msiexec /i vba1033setup.msi /q
```
The same example if you were installing a German version of the iGrafx Viewer (again, ensure each msiexec command is on one line):

```
msiexec /i setup.msi TRANSFORMS=setup_de.mst /q
msiexec /i setup.msi /q
REMOVE=Help_1031,Help_1033,Spell1031,Spell1033,
Templates_1031,Templates_1033,OptionalDiagrams,
Filters,Palettes,DevelopmentTools
msiexec /i vbacoresetup.msi /q
msiexec /i vba1031setup.msi /q
```
Because the English Help, Spelling, and Templates are always installed by default, both the German and the English versions of those files are removed in this example.

If you install another iGrafx application after using this customized client installation, the optional features you removed remain disabled. To enable these features, see *[Modify an](#page-8-2)  Installation* [on page 9.](#page-8-2)

#### <span id="page-17-3"></span>Add Optional Features

To add features to a custom installation after it is installed, invoke msiexec again as follows:

```
msiexec /i <setup.msi> /q ADDDEFAULT=<featurelist>
```
where <featurelist> is a comma-separated list of features as described in *[Optional Features](#page-17-1)* [on page 17.](#page-17-1)

For example, to add the Process Central client, you could use the following (all on one line):

```
msiexec /i \\<networkpath>\setup.msi /q 
ADDDEFAULT=ProcessCentralClient
```
Note: Some license keys automatically enable Process Central client installation.

#### <span id="page-17-2"></span><span id="page-17-0"></span>Add License Keys

To supply additional license keys, specify ADDLICENSE=*<keys>* where *<keys>* is a comma-separated list of iGrafx license keys. For example:

```
msiexec /i setup.msi /q ADDLICENSE=<key>,<key>,<key>
where <key> is a valid iGrafx license key, and the msiexec command is on one line.
```
#### <span id="page-17-4"></span><span id="page-17-1"></span>Optional Features

The most common features used with ADDDEFAULT and REMOVE parameters of an msiexec command line installation are described in the table below. See the Custom Installation Select Features dialog box or the setup.msi of the installer for more information.

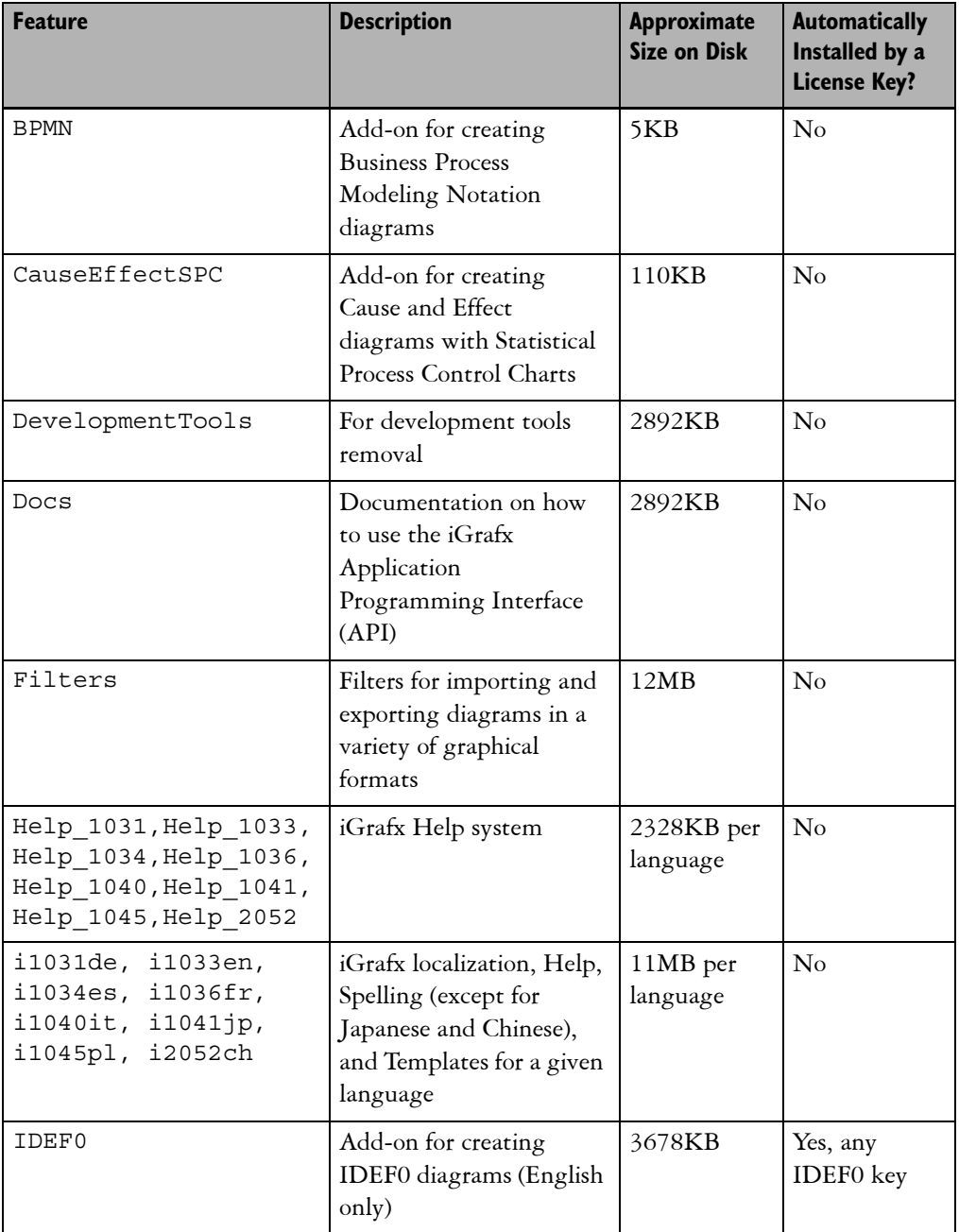

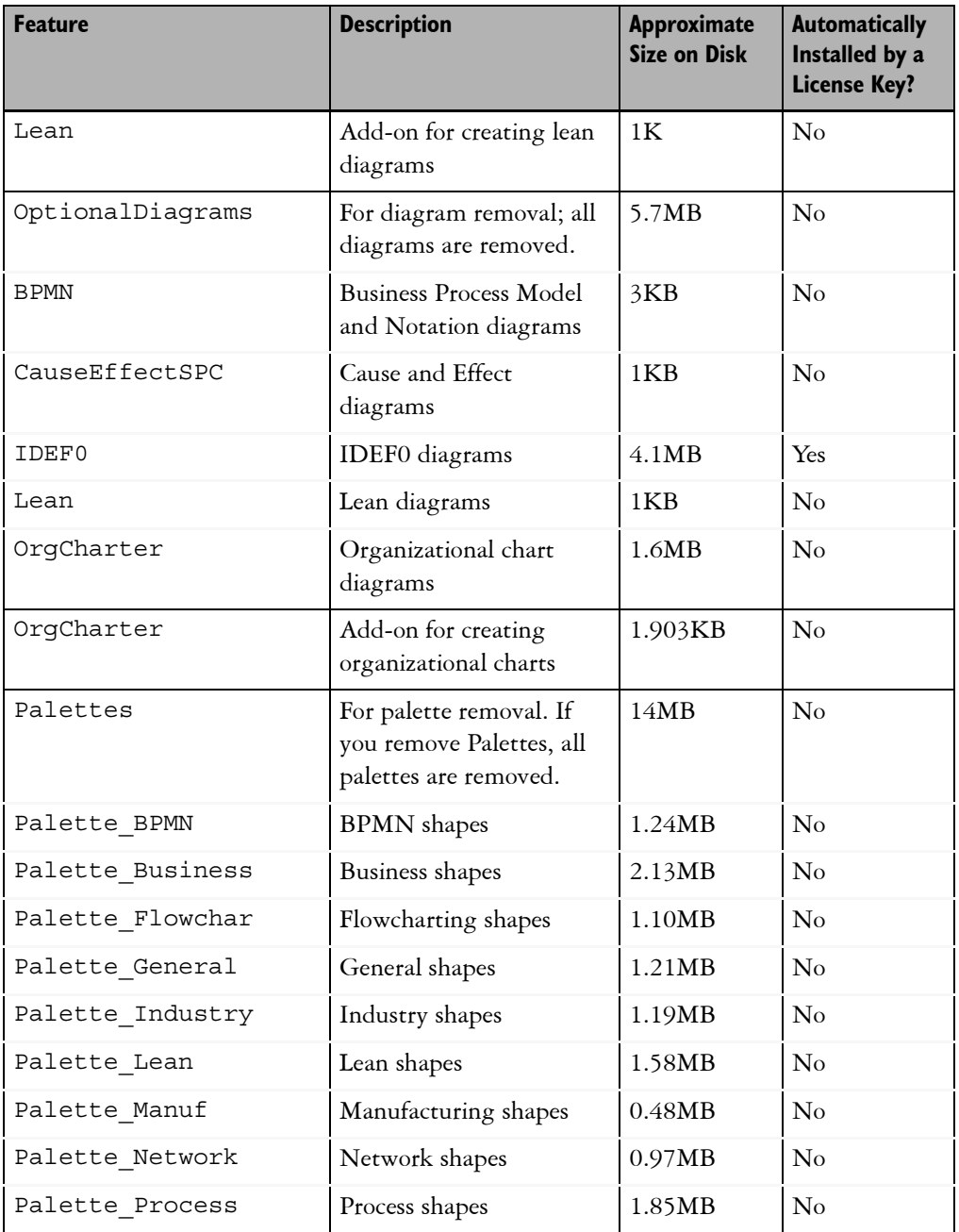

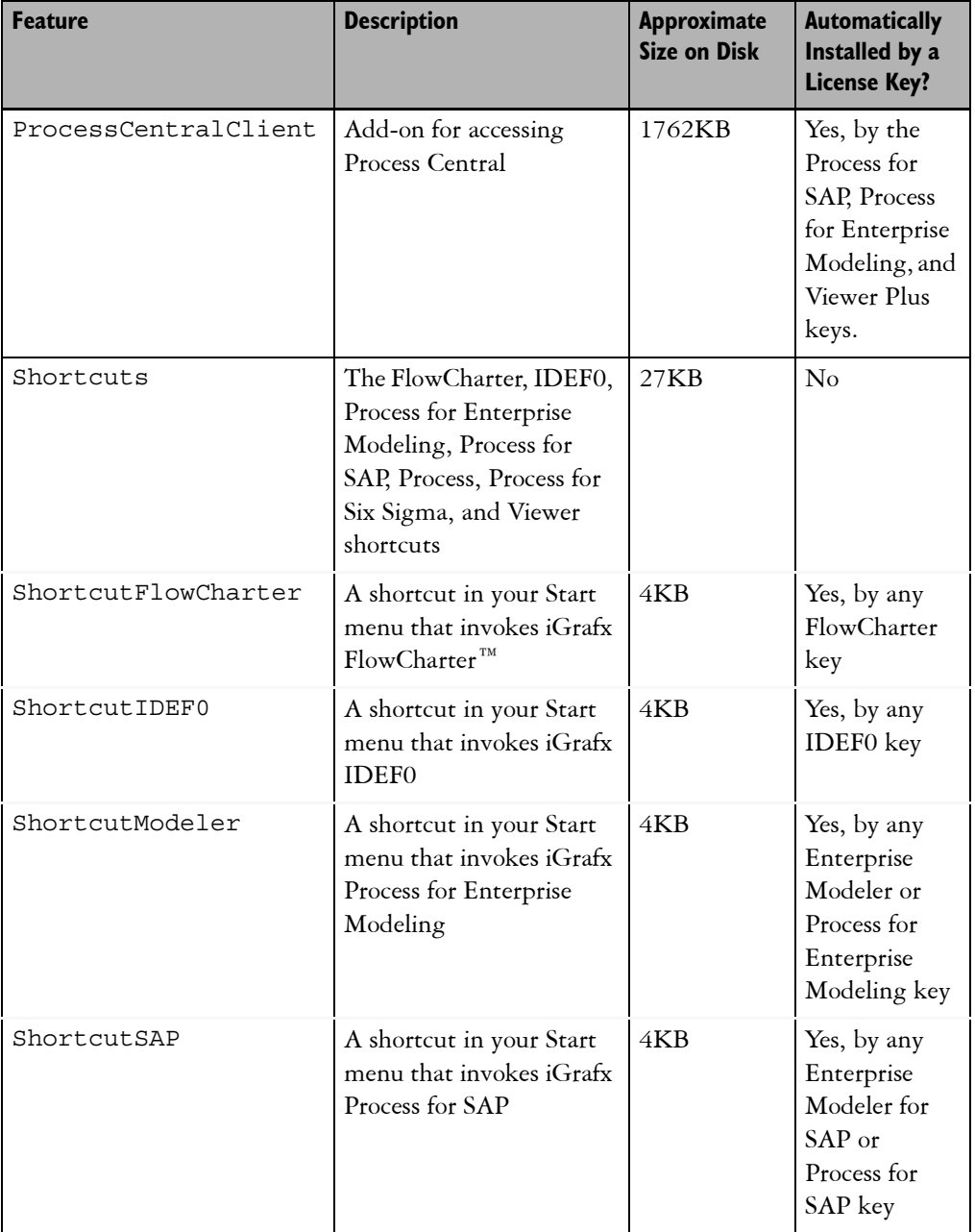

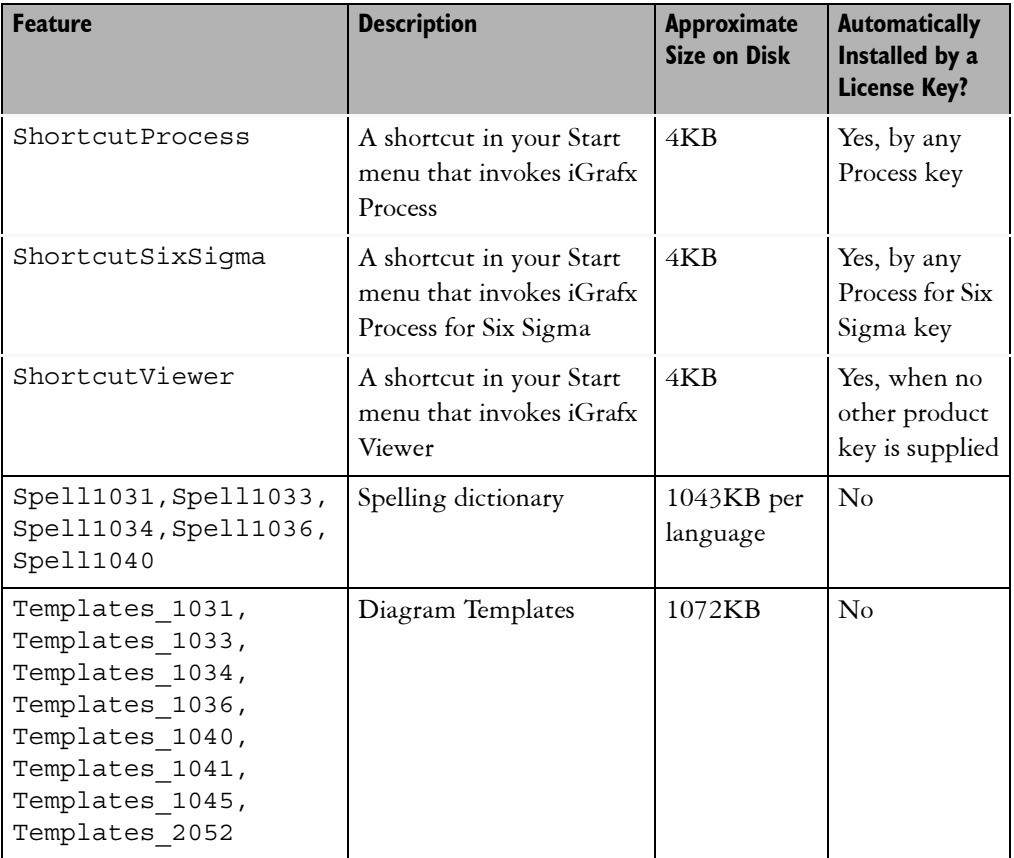

#### <span id="page-22-2"></span><span id="page-22-0"></span>Reference Material

Additional information from Microsoft:

Windows Server 2003 Group Policy

**[http://technet2.microsoft.com/windowsserver/en/technologies/featured/gp/](http://technet2.microsoft.com/windowsserver/en/technologies/featured/gp/default.mspx) default.mspx**

Step-by-Step Guide to Understanding the Group Feature Set

**<http://www.microsoft.com/technet/prodtechnol/windows2000serv/howto/grpolwt.mspx>**

Automated Installation by Using the SMS Administrator Console

<span id="page-22-3"></span>**<http://www.microsoft.com/technet/prodtechnol/sms/sms2003/cpdg/plan9m97.mspx>**

# <span id="page-22-1"></span>Installation Intended for Use with a Software Management System

If you are planning to install iGrafx using a Software Management System (SMS), and in particular, if you plan on using the SMS to determine which iGrafx products are licensed on the various machines of your network, it is recommended that you first package iGrafx as described below. Theses instructions are guidelines that you may customize to best suit your organization's individual needs:

- 1 Determine a network server location that will hold your iGrafx admin points. For example: \\server1\iGrafx.
- 2 Create a folder for each iGrafx product you plan to install. For example: \\server1\iGrafx\FlowCharter.
- 3 Create a folder for each version of an iGrafx product you plan to install. For example: \\server1\iGrafx\FlowCharter\v15\_0\_1. This provides more flexibility when you upgrade users.
- 4 Run setup /a and designate the network location specified in the previous step as the network installation point.
- 5 Enter the appropriate iGrafx license key. In the example above, you would enter the activated full iGrafx FlowCharter license key.
- 6 Select the **Make license keys read-only when installed** check box to ensure all installations from this admin point are consistent.
- 7 Complete the admin install.

Once you have set up a distinct admin point for each iGrafx product, perform installations using the admin point with your SMS without specifying any further license keys.

# <span id="page-23-1"></span><span id="page-23-0"></span>Identify Installed Products

If you plan to use your SMS to determine which iGrafx products are installed on which machines in your network, you have the following options:

#### Software Management System Tagged File Solution

This is the preferred solution. Add a step to your SMS installation script to create a "tag file" if the iGrafx installation succeeds. For example, in the above case, you could delete C:\iGrafx.\*.log and create C:\iGrafx.FlowCharter.log and use this tag in your SMS to generate a report.

#### No Tag File Solution

If you prefer not to generate a tag file, you can use the standard MSI registry keys to determine which iGrafx product is installed:

- 1 Open the iGrafx setup.msi with Orca MSI database editor and inspect the Property table to determine the unique iGrafx ProductCode. The ProductCode identifies the product and version.
- 2 Inspect the REG SZ registry value "InstallSource" for the HKLM registry SOFTWARE\Microsoft\Windows\CurrentVersion\Uninstall\*<ProductCode>* for a given machine on your network (where *<ProductCode*> is the code from step 1 above).
- 3 If the above registry key value exists, iGrafx is installed on the machine. The string value InstallSource is the network location of the admin point and identifies the licensed iGrafx product. This value can then be used to interface to your SMS to generate a report.

# <span id="page-24-2"></span><span id="page-24-0"></span>License Key Activation

Some iGrafx license keys require product activation. If you are new to iGrafx, you may be required to complete a one-time registration on the iGrafx web site to activate iGrafx before you can use an iGrafx product without restrictions. Once you have activated, you do not need to repeat the activation process for any existing or future iGrafx license keys you add.

If you have unactivated product license keys and you didn't activate iGrafx while installing, iGrafx prompts you to activate the product every time you start the application until you obtain and enter an activation license key. Unactivated iGrafx applications revert to the read-only Viewer version if you do not activate within the first 20 times you start the application.

iGrafx recommends that you use activated licenses, or that you activate product licenses during installation. You must have Internet access to activate iGrafx when using unactivated license keys.

If you did not access the iGrafx web site during your initial installation, you can activate iGrafx from the reminder dialog box. Advanced users may choose to activate iGrafx using the iGrafx Licensing dialog box.

## <span id="page-24-3"></span><span id="page-24-1"></span>Activate from the iGrafx Installation Wizard

See *[Typical Installation](#page-6-0)* on page 7 or *[Modify an Installation](#page-8-2)* on page 9 to use the installation wizard.

1 On the Select Installation Type page of the installation wizard, click the Activate Now button.

This button only appears if activation is required.

2 Complete the registration on the iGrafx web page.

iGrafx emails an activation license key and returns you to the Licensing Information page of the installation wizard after you complete activation on the web site.

**Note**

*If you are unable to wait for the activation license key to arrive by email, you can complete installation without it and copy and paste it into the Add License Keys dialog box later. To access the Add License Keys dialog box, from the iGrafx Help menu, choose About iGrafx. In the About iGrafx dialog box, click the Add button.*

3 Copy and paste the activation license key from the email message into the Licensing Information page.

If you choose to type in the activation key rather than copy and paste it, you must include dashes. Keys are not case-sensitive.

4 Click the Next button to advance through the wizard.

#### <span id="page-25-4"></span><span id="page-25-0"></span>Activate from the reminder dialog box

- 1 Click the Activate Now button in the reminder dialog box.
- 2 Complete the registration on the iGrafx web page.

iGrafx emails an activation license key and returns you to the Add License Keys dialog box after you complete activation on the web site.

3 Copy and paste the activation license key from the email message into the Add License Keys dialog box.

<span id="page-25-6"></span>If you choose to type in the activation key rather than copy and paste it, you must include dashes. Keys are not case-sensitive.

# <span id="page-25-1"></span>License Key Management

After installation, you can add license upgrades, activate products, and manage multiple license keys by enabling, disabling, or removing them.

You may not modify licenses if an administrator has performed an Administrative Point installation configured for read-only use. Only a user with administrator rights can add and remove license keys that affect multiple users, such as with an Administrative Point installation.

#### <span id="page-25-5"></span><span id="page-25-2"></span>View Product License Status for an Installation

From the *Help* menu, choose *About iGrafx* and click the Manage button.

### <span id="page-25-3"></span>Add New License Keys

- 1 From the *Help* menu, choose *About iGrafx* and click the Add button.
- 2 In the Add License Keys dialog box, enter one or more license keys.

You can copy and paste license keys from any source or type them directly into the window. When entering multiple license keys, separate them by pressing the Enter key after pasting or entering each one.

3 Click OK.

You can click the Manage key to view the new license keys in the **Enabled License Keys** list.

License keys must also be activated. For information about activation, *[License Key Activation](#page-24-0)* on [page 24](#page-24-0).

#### <span id="page-26-5"></span><span id="page-26-0"></span>Enable or Disable Product Features

1 From the *Help* menu, choose About iGrafx and click the Manage button.

In the iGrafx Licensing dialog box, selected check boxes in the Enabled Features section indicate which iGrafx features you are licensed to use.

2 Clear a check box to disable a feature and simplify the application controls.

# <span id="page-26-3"></span><span id="page-26-1"></span>Disable a License Key

Disabling a license key is a way to temporarily remove a feature that you may want to add later.

- 1 From the *Help* menu, choose *About iGrafx* and click the Manage button.
- 2 In the iGrafx Licensing dialog box, select the license key in the Enabled License Keys list and click the Disable button to move the license to the Disabled License Keys list.

# <span id="page-26-4"></span><span id="page-26-2"></span>Remove a License Key

- 1 From the *Help* menu, choose *About iGrafx* and click the Manage button.
- 2 In the iGrafx Licensing dialog box, select the license key in the Enabled License Keys list and click the Remove button.

# **Index**

#### A

activation [24](#page-24-2) finishing after installation [24](#page-24-3) from the installation wizard [24](#page-24-3) from the reminder dialog box [25](#page-25-4) recommended method [24](#page-24-3) add license keys [17](#page-17-2) Add License Keys dialog box [25](#page-25-4) add optional features [17](#page-17-3) Admin Installation page [11](#page-11-1) Administrative Point Installation [11](#page-11-1) Automated Installation [22](#page-22-2)

#### $\mathsf{C}$

custom client installation [15](#page-15-2) add license keys [17](#page-17-2) add optional features [17](#page-17-3) remove features [16](#page-16-0)

#### D

disabled license keys [26](#page-26-3) disk space conserving [15](#page-15-2)

#### E

expired license key removing [26](#page-26-4)

#### F

features changing installation of [9](#page-8-4) repairing installation of [9](#page-8-5) selecting to install [8](#page-7-2) features selected for installation [15](#page-15-3)

#### G

Group Feature Set [22](#page-22-2)

#### I

iGrafx Installation Wizard [6](#page-5-1) opening [9](#page-8-6) iGrafx Licensing dialog box [24](#page-24-2), [26](#page-26-5) iGrafx View installation [8](#page-7-3) iGrafx Viewer minimal installation [15](#page-15-2) typical installation [8](#page-7-4) iGrafx Viewer Plus minimal installation [15](#page-15-2) Installation automated with SMS Administrator Console [22](#page-22-2) installation [6](#page-5-1) administrative point [11](#page-11-1) and activation [7](#page-6-2) custom [8](#page-7-2) custom silent [13](#page-13-1) customizing [15](#page-15-2) for clients [11](#page-11-1) from an administration install location [13](#page-13-2) minimal [15](#page-15-2) modifying [9](#page-8-4) network source [15](#page-15-3)

#### iGrafx 2015 Installation Guide

optional features [17](#page-17-4) removing [10](#page-9-2) repairing [9](#page-8-5) shortcuts [9](#page-8-7) silent [13](#page-13-2) typical [7](#page-6-2) installations tracking on network [22](#page-22-3) installing network source [15](#page-15-3)

#### L

license view status of [25](#page-25-5) license key removing [26](#page-26-4) license keys [24](#page-24-2) adding [25](#page-25-6) disabling [25](#page-25-6) enabling [25](#page-25-6), [26](#page-26-5) managing [25](#page-25-6) managing multiple [26](#page-26-3) removing [25](#page-25-6)

#### M

minimal installation [15](#page-15-2) modify an installation [9](#page-8-4) MSI installer [11](#page-11-2)

#### O

optional features [17](#page-17-4)

#### P

palettes shared [12](#page-12-2) product license view status of [25](#page-25-5)

#### R

remove a license key [26](#page-26-4) remove features [16](#page-16-0) repair an installation [9](#page-8-5)

#### S

Select Features page [8](#page-7-2) setup.exe [11](#page-11-1), [13](#page-13-2) setup.msi [11](#page-11-1), [13](#page-13-2) shortcuts on the Start menu [9](#page-8-7) silent installation [11](#page-11-1), [13](#page-13-2) customizing [13](#page-13-1) Software Management System [22](#page-22-3) setup [23](#page-23-1)

#### T

templates shared [12](#page-12-3)

#### U

unactivated iGrafx product use [24](#page-24-2) uninstall iGrafx [10](#page-9-2)

#### V

view product license status [25](#page-25-5) Viewer custom installation [15](#page-15-2) Viewer Plus custom installation [15](#page-15-2)

#### W

Windows Installer technology [11](#page-11-2) Windows Server 2003 Group Policy [22](#page-22-2) iGrafx 2015 Installation Guide